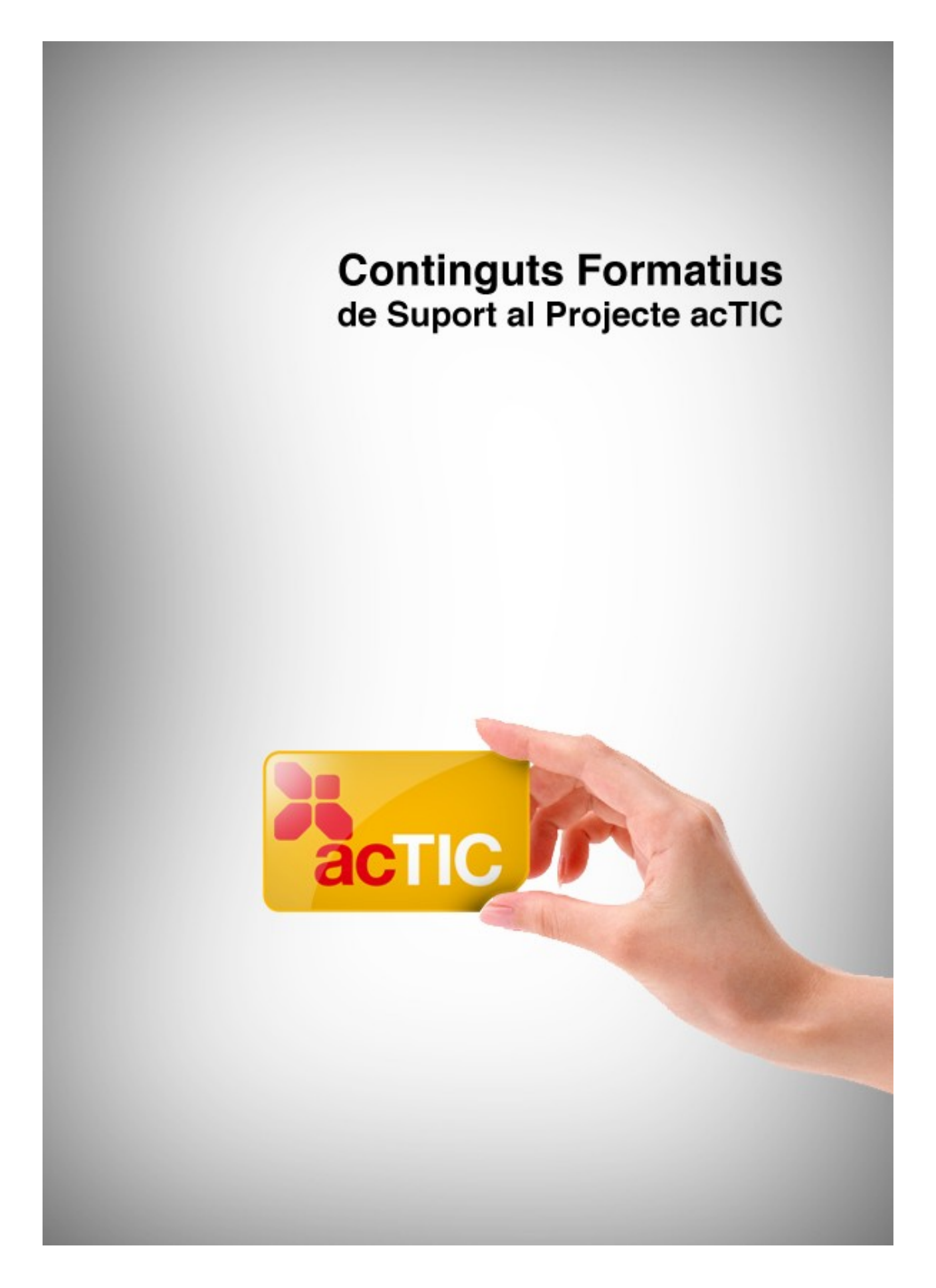

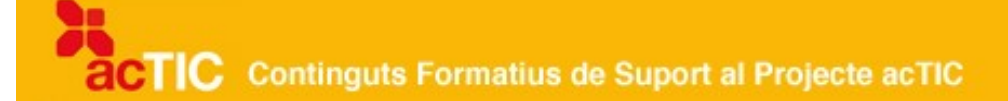

# *Nivell C4: Tractament de la informació escrita*

**Mòdul 1: Nocions bàsiques del processador de textos**

- **1. OBJECTIUS**
- **2. INTRODUCCIÓ AL PROCESSADOR DE TEXTOS**
- **3. ESCRIPTURA BÀSICA DEL TEXT**
- **4. FORMAT BÀSIC DE TEXT**
- **5. EL TREBALL AMB DOCUMENTS DE TEXT**
- **6. ENLLAÇOS RELACIONATS**

# **1. OBJECTIUS**

- Entendre la funcionalitat bàsica del programari
- Poder fer un escrit clar amb utilitats i formats bàsics
- Entendre el concepte de document electrònic

# **2. INTRODUCCIÓ AL PROCESSADOR DE TEXTOS.**

Un [processador de textos](http://ca.wikipedia.org/wiki/Processador_de_text) és un programa que ens permet crear o modificar textos d'una manera senzilla. Els processadors de textos disposen d'una gran quantitat d'opcions per seleccionar diferents tipus i mides de lletra, així com estils de paràgraf, i fins i tot ens permeten inserir gràfiques o imatges als documents.

Hi ha diferents processadors de textos, entre ells el [Word](http://ca.wikipedia.org/wiki/Microsoft_Word) (al paquet informàtic d'Office de [Microsoft\)](http://ca.wikipedia.org/wiki/Microsoft) o el [Writer](http://ca.wikipedia.org/wiki/OpenOffice.org_Writer) (al paquet d['OpenOffice\)](http://ca.wikipedia.org/wiki/OpenOffice.org). Aquest darrer és [programari lliure.](http://ca.wikipedia.org/wiki/Programari_lliure)

Per iniciar el Writer, obrirem l'OpenOffice 2.0 clicant sobre l'accés directe de l['escriptori,](http://ca.wikipedia.org/wiki/Entorn_d) o bé seleccionant-lo des del menú d'aplicacions. Procedirem de la mateixa manera per obrir el Microsoft Word.

## **La pantalla del procesador**

Quan obrim el processador de textos, la pantalla presenta diferents elements:

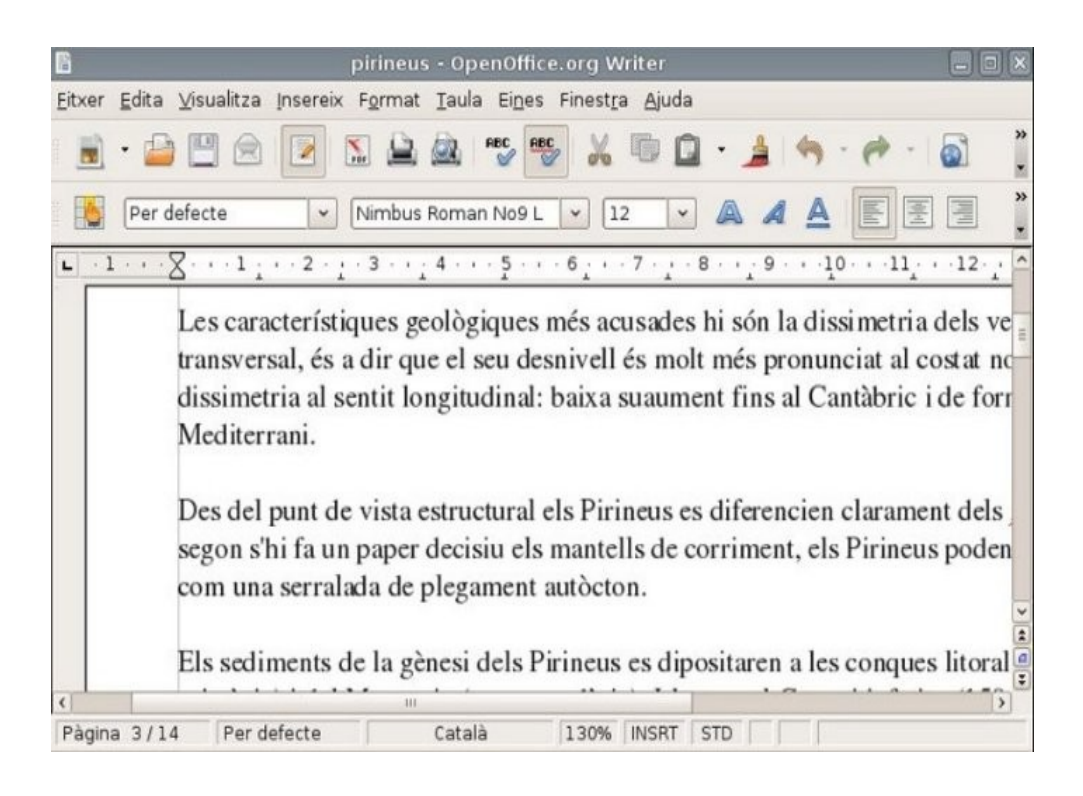

# **La barra d'estat**

A la part inferior de la pantalla hi ha la barra d'estat, que ens indica l'estat dels processos del document (com ara el número de la pàgina on ens trobem, l'escala amb què es mostra la pàgina, el mode de seleccionar el text o els objectes que conté).

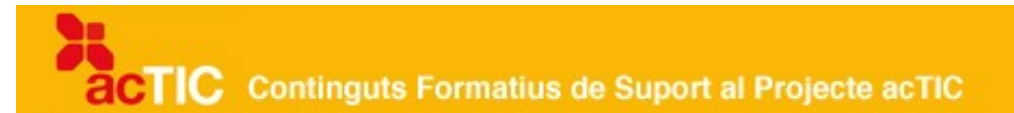

## **La barra de menús**

A la part superior de la pantalla hi ha la barra de menús (amb les opcions d'editar text, inserir elements, eines específiques, etc.). En cadascun dels menús trobarem una llista d'opcions de configuració o accions que es poden aplicar al text.

#### **La barra d'eines**

Sota la barra de menús se situa la d'eines. Cada una conté diversos botons que representen accions i configuracions que es poden aplicar al text.

Per activar o desactivar les diferents barres d'eines, a la barra de menús podem [clicar](http://ca.wikipedia.org/wiki/Clic_(inform%C3%A0tica)) damunt l'opció Eines i seleccionar, dins del menú emergent, l'opció de personalitzar.

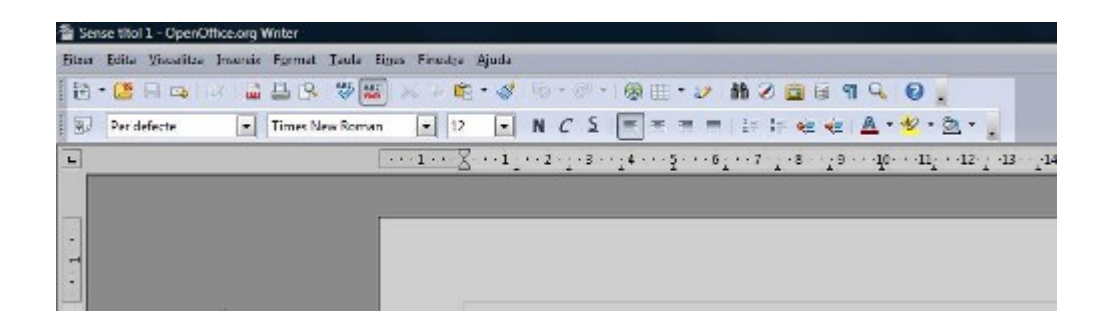

També podem personalitzar els menús i les barres d'eines, afegint-hi o eliminant-ne botons, tot creant barres personalitzades. Per fer-ho, tornarem a l'opció de personalitzar i seleccionarem una barra d'eines.

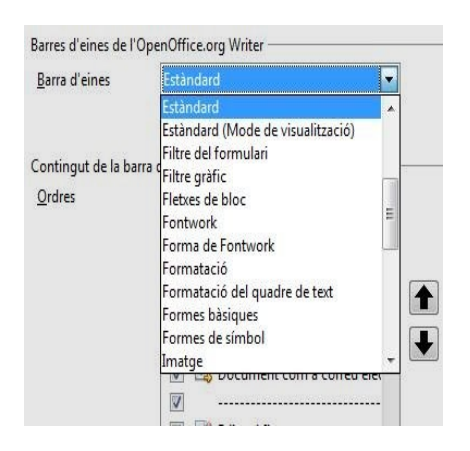

Personalitzarem el contingut de la barra si seleccionem els botons que representen les ordres que ens interessen.

**TIC** Continguts Formatius de Suport al Projecte acTIC

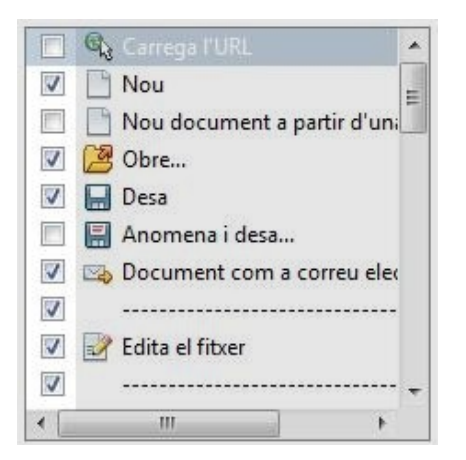

## **El regle**

Indica les mides d'amplada i de llargada de la pàgina i conté la configuració de l'estructura del text (sangries, tabulacions, marges, etc.).

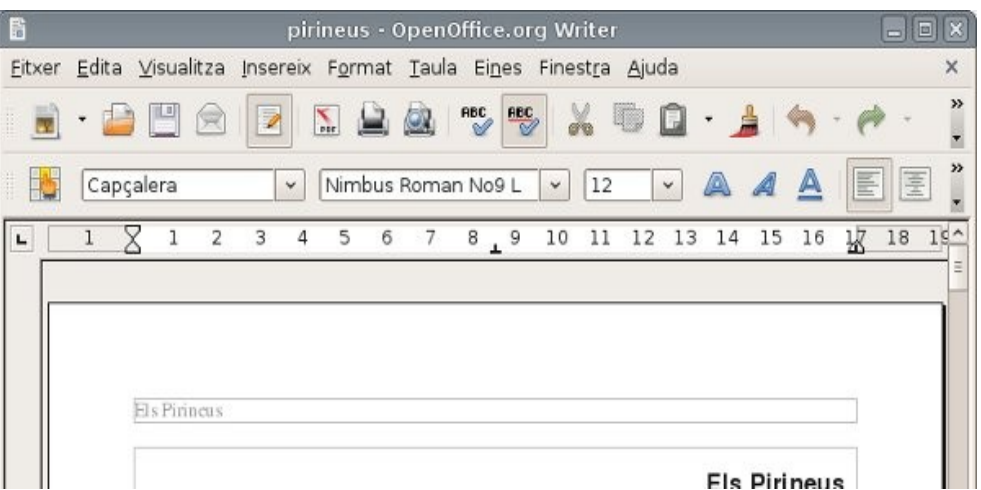

## **Desplaçament pel text**

A banda d'escriure, molt sovint ens hem de desplaçar a través del text del document. Per saber la posició exacta on ens trobem, ens fixarem en la petita línia vertical que es mou intermitentment.

Si ens hem de desplaçar pel document però en una distància curta, utilitzarem les [tecles de direcció](http://ca.wikipedia.org/wiki/Fletxes_de_despla%C3%A7ament) del teclat o el [ratolí,](http://ca.wikipedia.org/wiki/Ratol%C3%AD_(ordinador)) clicant sobre la posició seleccionada.

Si hem de desplaçar-nos entre diferents pantalles, podem utilitzar les [tecles de](http://ca.wikipedia.org/wiki/Teclat_d) [l'ordinador](http://ca.wikipedia.org/wiki/Teclat_d) d'avançament de pàgina (normalment AvPag o PGDN, depenent del fabricant) o de retrocedir pàgina (RePag o PGDN). .

Al lateral dret i a la part inferior del text trobem les barres de desplaçament. Si desplacem la barra lateral, ens mourem amunt i avall del document de forma proporcional, és a dir, que si situem la barra a la meitat del desplaçament, ens trobarem a la meitat del contingut del document.

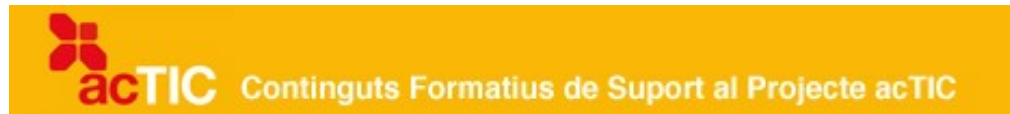

Mitjançant les fletxes ens podem desplaçar una línia amunt i una avall. Les dobles fletxes ens permeten moure'ns segons l'objecte seleccionat en clicar sobre el botó central (paraules, notes al peu de pàgina, etc.).

La barra inferior ens permet moure'ns de dreta a esquerra del text, en aquells casos en què hem seleccionat un zoom que no ens permet veure tota l'amplada de la pàgina.

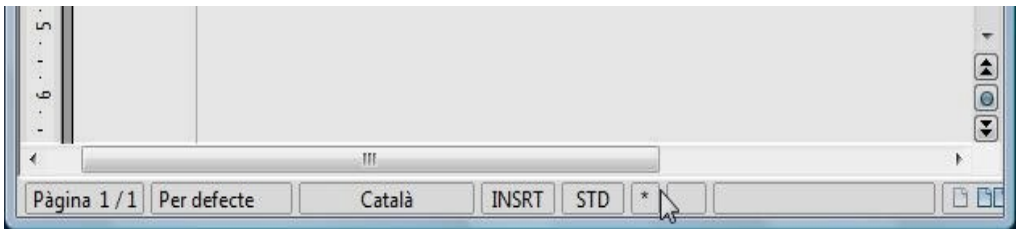

Una altra manera de desplaçar-nos pel text (a Word) és utilitzant el mapa del document. Per activar-lo, clicarem al menú Visualitza, i, un cop a dins, damunt l'opció de mapa de document. A l'esquerra s'obrirà una finestra que conté un índex amb els apartats disponibles a cada pàgina. Clicant sobre un d'ells, ens desplaçarem a la part del document que ens interessa.

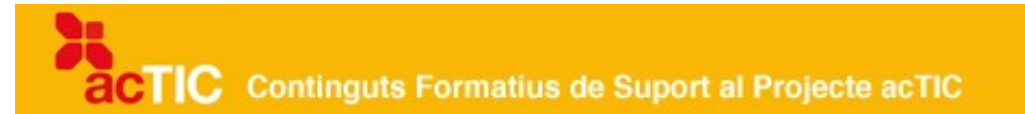

## **3. ESCRIPTURA BÀSICA DEL TEXT**

Quan obrim per primera vegada un [processador de text](http://ca.wikipedia.org/wiki/Processador_de_text) apareix la finestra principal de l'aplicació, amb una pàgina en blanc on podem començar a escriure directament. El salt de línia es realitza de forma automàtica quan s'arriba al marge dret del document. Si volem crear un paràgraf nou, hem de prémer la [tecla Enter.](http://ca.wikipedia.org/wiki/Tecla_Enter)

Si ens oblidem d'alguna paraula en una frase del text, la podem inserir sense haver d'escriure tota la frase de nou. Hem de situar el [cursor](http://ca.wikipedia.org/wiki/Cursor) al final de la paraula anterior a la nova i escriure-la. A la barra d'estat apareix la paraula "INSRT", que indica que qualsevol text s'inserirà tot desplaçant cap a la dreta els caràcters que hi hagi a continuació.

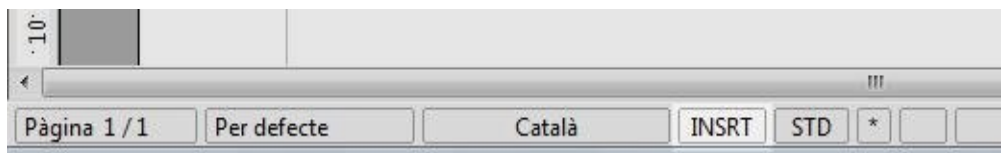

Una altra forma d'inserir text és eliminant caràcters, tot sobreescrivint el text. Per fer-ho, hem de clicar sobre INSERT a la barra d'estat (en Writer d'OpenOffice) o bé damunt SOB (en Microsoft Word). També podem activar aquesta modalitat de sobreescriptura de text des del teclat de l'ordinador, mitjançant una tecla que es troba a la part superior dreta i que normalment s'anomena ["Ins"](http://ca.wikipedia.org/wiki/Tecla_Insert) (el seu nom pot variar segons el fabricant).

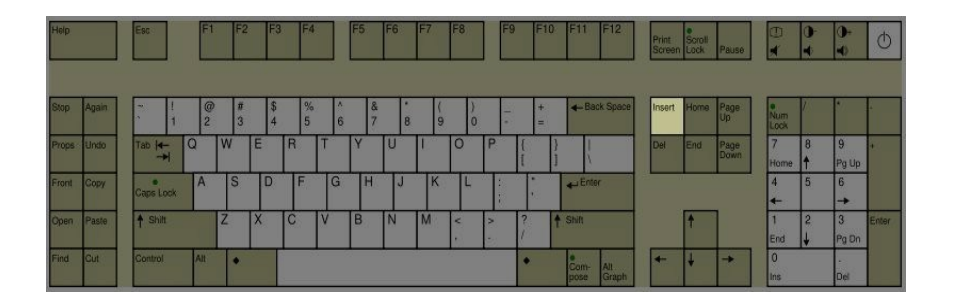

Podem desfer un canvi si [cliquem](http://ca.wikipedia.org/wiki/Clic_(inform%C3%A0tica)) sobre el botó de desfer a la barra d'eines (on hi ha la icona d'una fletxa circular que apunta cap a l'esquerra) o si despleguem el menú d'edició. Cada cop que desfem els canvis s'aniran eliminant les accions realitzades prèviament al text o a la configuració del document. Si volem eliminarne una en concret, hem de desplegar la llista que apareix en clicar sobre la fletxa del costat de la icona.

Amb el botó de refer es recuperen les accions que s'han desfet, i en aquest sentit funciona igual que l'anterior.

**acTIC** Continguts Formatius de Suport al Projecte acTIC

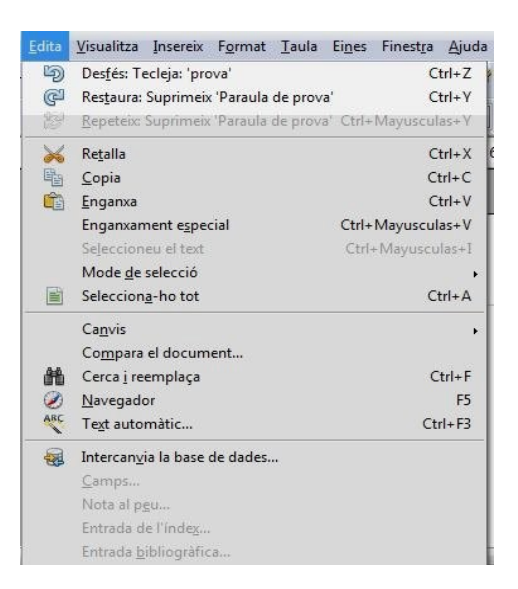

Per donar un format diferent a una paraula, frase, paràgraf o part del text, prèviament hem de seleccionar allò que volem modificar. Podem seleccionar-ho amb el [ratolí](http://ca.wikipedia.org/wiki/Ratol%C3%AD_(ordinador)) o bé amb el teclat. La manera més comuna de fer-ho és prement el botó esquerre just on volem començar a seleccionar i, sense deixar-lo anar, tot arrossegant el cursor amb el ratolí, anar fins a la part del text que volem seleccionar i deixar anar el botó. El text seleccionat apareixerà en negatiu, amb el fons fosc i les lletres blanques.

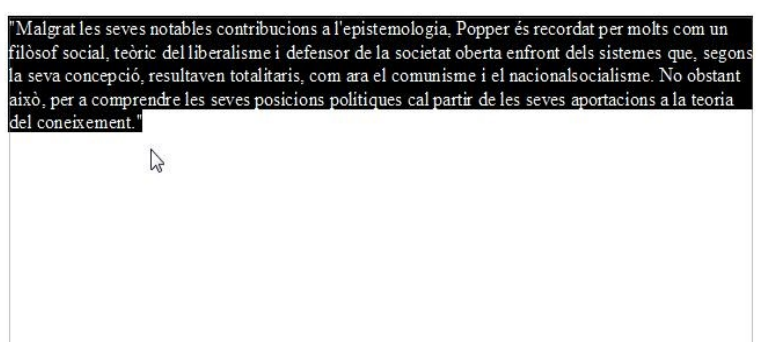

Una altra forma de fer-ho és clicant dues vegades sobre una paraula, que queda seleccionada, o bé quatre vegades sobre qualsevol paraula del paràgraf sencer que es desitgi seleccionar.

Amb el teclat podem seleccionar diferents parts del text. Si situem el cursor al principi d'una paraula i premem la [tecla "Control"](http://ca.wikipedia.org/wiki/Tecla_Control) i "Majúscules" a la vegada que movem el cursor amb el ratolí fins a la paraula següent, les dues paraules quedaran seleccionades. **CTIC** Continguts Formatius de Suport al Projecte acTIC

També podem seleccionar tot el text i els elements del document (imatges, taules, etc.) si a l'opció d'edició del menú cliquem sobre "Selecciona-ho tot", i, a continuació, ja podem aplicar qualsevol acció sobre el conjunt del document.

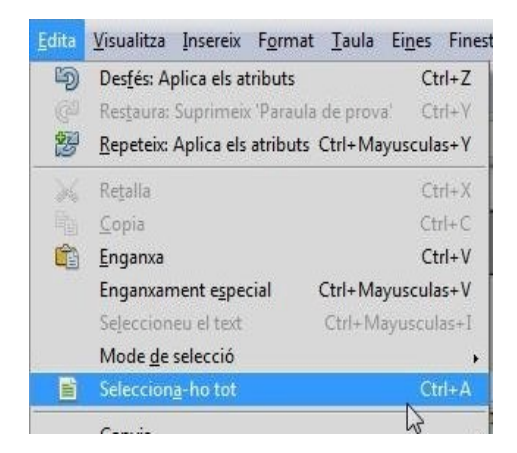

Per poder esborrar un text, el seleccionarem i premerem la tecla 'Suprimir' (Supr). Si volem esborrar una paraula situada a la dreta premerem les tecles Ctrl + Supr, i si es troba situada a l'esquerra, Ctrl + Enrere. Per esborrar un caràcter a l'esquerra de l'indicador de posició, premerem la [tecla d'esborrar o Enrere.](http://ca.wikipedia.org/wiki/Tecla_d)

Una vegada seleccionat un text, el podem copiar o tallar. La diferència és que si el tallem desapareix del document original, mentre que si el copiem, no.

Podem enganxar el text que hem copiat prèviament en qualsevol part que desitgem del document. Per fer-ho, una vegada seleccionat el text, obrirem l'opció 'Copiar' dins del menú 'Editar'. Després situarem el cursor al lloc precís on volem col·locar la còpia del text i premerem l'opció d'enganxar (des del menú d'edició, o bé fent servir el botó dret del ratolí i seleccionant-ho a la finestra emergent).

També podem fer la mateixa acció, d'una manera més ràpida, si primer premem les tecles Ctrl i C per copiar, i posteriorment Ctrl i V per enganxar.

**CACTIC** Continguts Formatius de Suport al Projecte acTIC

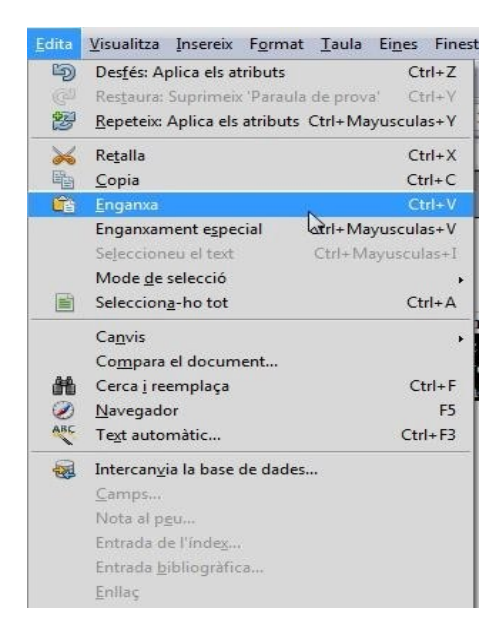

Per tallar un text, el procediment és el mateix que per copiar, però seleccionant l'opció de tallar al menú d'edició. També podem tallar amb les tecles Ctrl i X.

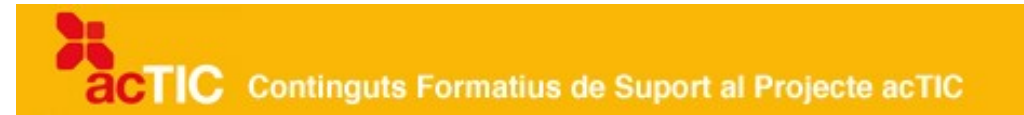

## **4. FORMAT BÀSIC DE TEXT**

Una vegada hem escrit el text d'un document, podem donar als caràcters el format que vulguem. Quan parlem de caràcters ens referim a les lletres, les xifres, els símbols i els signes de puntuació que utilitzem quan escrivim.

#### **Tipus de lletra i mida**

La font és el tipus de lletra que fa llegible un text. Per determinar el tipus de lletra o bé canviar-lo, en primer lloc hem de seleccionar el text que volem modificar. A la barra de format del [Writer](http://ca.wikipedia.org/wiki/Writer) de l'OpenOffice, o a l'opció 'Format' de la barra de menús, hi ha una opció anomenada 'Caràcter' (o 'Font' al [Word](http://ca.wikipedia.org/wiki/Word) de Microsoft). Si cliquem sobre el menú de tipus de font de la barra de format, es desplegarà una llista amb tots els tipus de fonts que hi ha instal·lades al [processador.](http://ca.wikipedia.org/wiki/Processador_de_text) Per aplicar al text el tipus de font que desitgem, [clicarem](http://ca.wikipedia.org/wiki/Clic_(inform%C3%A0tica)) sobre l'opció que ens interessi.

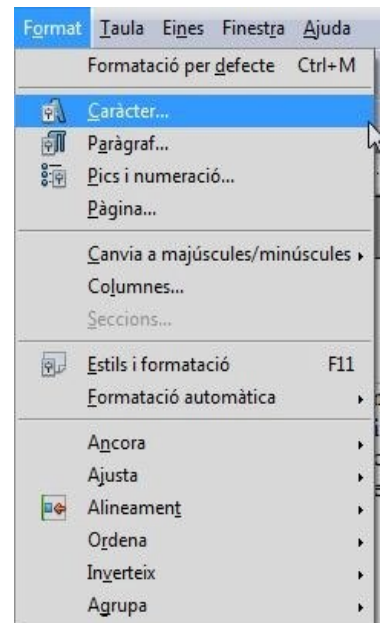

També podem canviar la grandària de la font, tot seleccionant la part de text que volem modificar i clicant damunt la fletxa de la mida de la font a la barra de format. La unitat de mesura de la mida de la font és el punt. 72 punts, per exemple, equivalen a 2,54 centímetres.

## **Efectes d'estil**

El processador permet aplicar diversos efectes d'estil sobre la lletra:

Podem aplicar l'efecte de [negreta](http://ca.wikipedia.org/wiki/Negreta) per tal que el text seleccionat quedi remarcat a fi de destacar alguna frase o paraula. Per fer-ho, només hem de seleccionar l'opció 'Negreta' al menú desplegable de la barra de format.

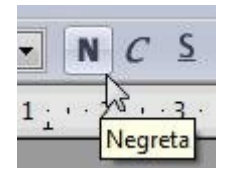

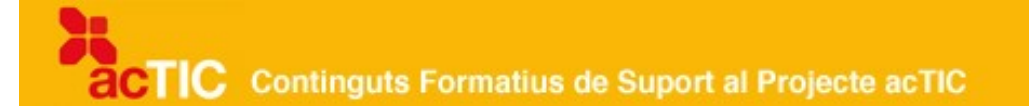

Uns altres efectes són la [cursiva](http://ca.wikipedia.org/wiki/Cursiva) i el subratllat. El text seleccionat quedarà en cursiva o subratllat si cliquem sobre els botons corresponents de la barra de format.

Per treure l'estil assignat, només cal tornar a clicar sobre el botó de la barra de format, mantenint seleccionat el text corresponent.

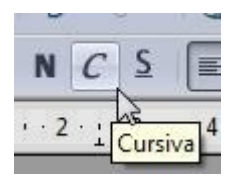

Una altra forma d'aplicar els efectes d'estil al text és obrir l'opció 'Format' de la barra de menú i clicar sobre la font. Es desplegarà una finestra amb diferents opcions d'efectes d'estil, com ara ombra, relleu, tatxat, superíndex, subíndex, entre d'altres.

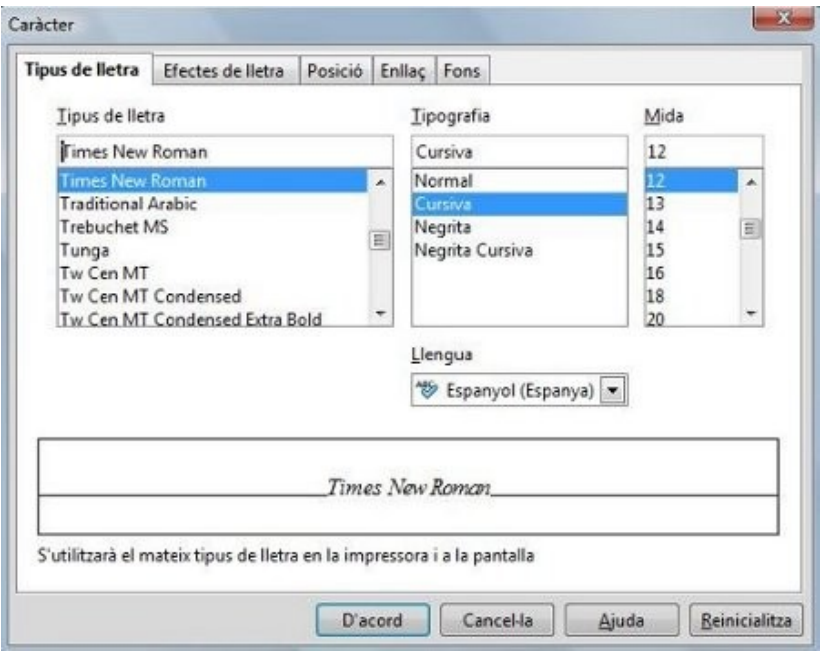

També podem canviar el color dels caràcters. Per fer-ho, seleccionarem el text i clicarem sobre el botó del color de la font a la barra de format. En clicar sobre la fletxa del costat del botó, apareixen els diferents colors que podem assignar a la lletra.

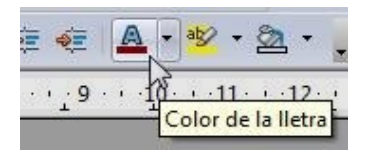

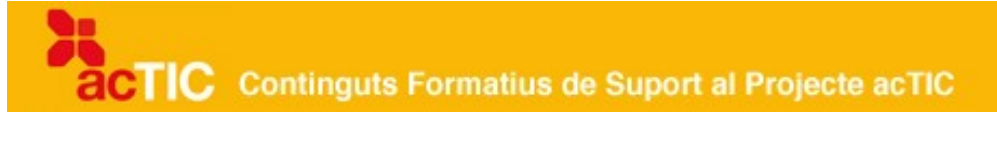

El processador també permet canviar el text seleccionat a majúscules o a minúscules. Per fer-ho, obrirem l'opció 'Format' de la barra de menús i seleccionarem l'opció de canviar majúscules i minúscules.

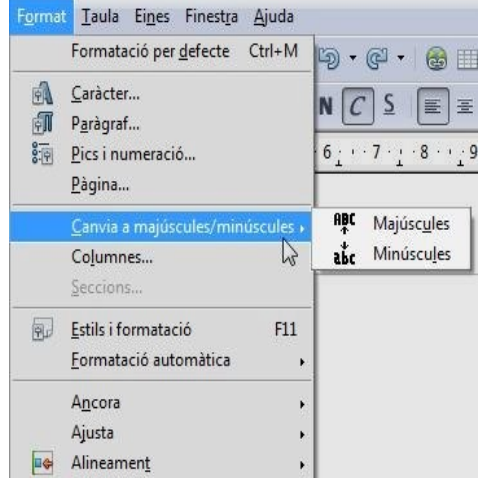

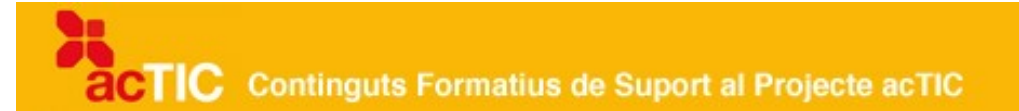

## **5. EL TREBALL AMB DOCUMENTS DE TEXT.**

Per treballar amb un document de text, l'hem de saber obrir i desar. Podem crear un document nou en blanc si [cliquem](http://ca.wikipedia.org/wiki/Clic_(inform%C3%A0tica)) sobre el botó de nou document a la barra d'eines del [processador de textos,](http://ca.wikipedia.org/wiki/Processador_de_text) o bé obrint l'opció 'Fitxer' a la barra de menú i clicant després damunt l'opció 'Nou'.

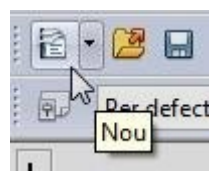

Una vegada creat el document i escrites les primeres paraules, el més recomanable és desar-lo abans de continuar escrivint. Per desar un document, clicarem sobre el botó 'Desar' de la barra d'eines o bé obrirem el menú 'Fitxer' i clicarem a 'Desar'.

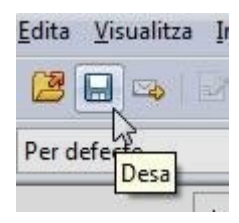

Quan desem un document per primera vegada, hem d'escollir el nom que donarem a l['arxiu,](http://ca.wikipedia.org/wiki/Arxiu_(inform%C3%A0tica)) en quina carpeta el desarem i amb quin tipus de [format](http://ca.wikipedia.org/wiki/Format_d) ho farem.

El nom d'arxiu és important, ja que ens permetrà reconèixer-lo després. Al [Word de](http://ca.wikipedia.org/wiki/Word) [Microsoft,](http://ca.wikipedia.org/wiki/Word) la primera vegada que el desem, com a nom d'arxiu hi apareixen, per defecte, les primeres lletres del document. Si el volem canviar, només hem d'escriure el nom escollit a la casella de nom d'arxiu.

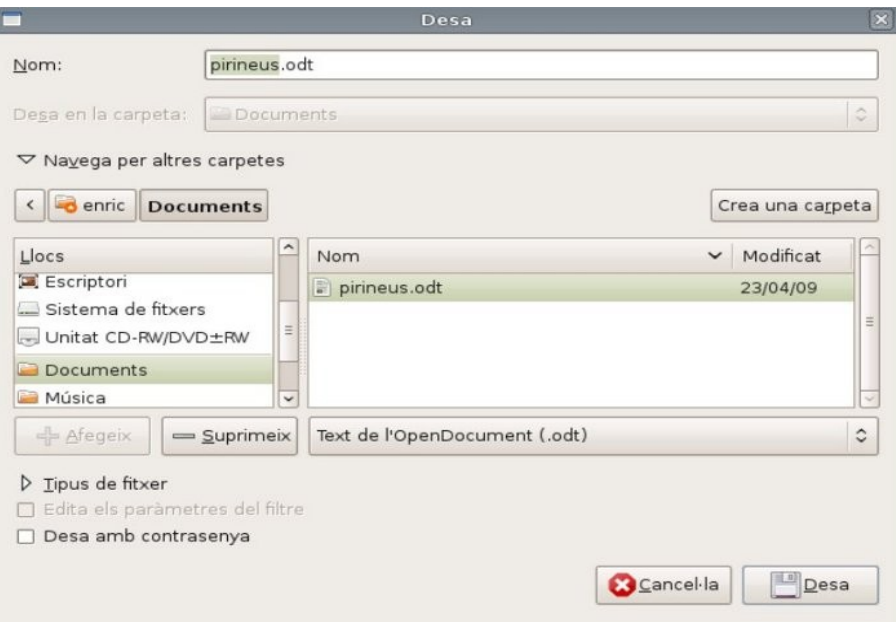

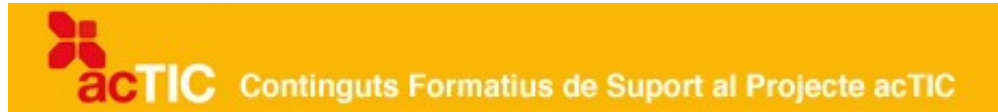

Per desar l'arxiu, hem d'indicar la carpeta o directori on volem desar-lo. Si no l'especifiquem, per defecte apareixerà la carpeta principal de documents del nostre ordinador; si volem desar el document en una altra carpeta, hem de buscar-la utilitzant les icones superiors de la finestra emergent que apareix quan desem.

També podem crear una nova carpeta per desar el document -dintre de la carpeta desitjada i durant el mateix procés de desar- si cliquem sobre la icona de nova carpeta.

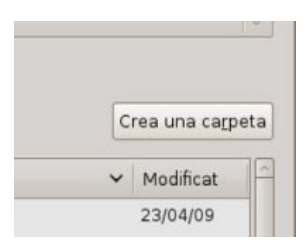

Quan guardem un document amb [Writer,](http://ca.wikipedia.org/wiki/OpenOffice.org_Writer) el tipus de document per defecte és en format OpenDocument (odt). Amb Word, el format del document per defecte és .doc. De tota manera, podem seleccionar altres formats de la llista desplegable que apareix a la part inferior de la finestra emergent de desar (com ara el bàsic .txt, o bé d'altres com .rtf o .html)

Si volem desar de nou un arxiu que ja havíem desat abans, podem reemplaçar l'arxiu previ pel nou o bé guardar els canvis en el document amb un altre nom, utilitzant l'opció de 'Desar com' (Word) o 'Anomena i desa' (Writer).

Als processadors de textos, també podem configurar-hi opcions de desat automàtic. Si cliquem sobre l'opció 'Eines' de la barra de menús i hi seleccionem 'Opcions', la pestanya de desar ens permet configurar el període de temps per desar automàticament un document. Mitjançant les fletxes de la casella podem augmentar o disminuir aquest interval de desat.

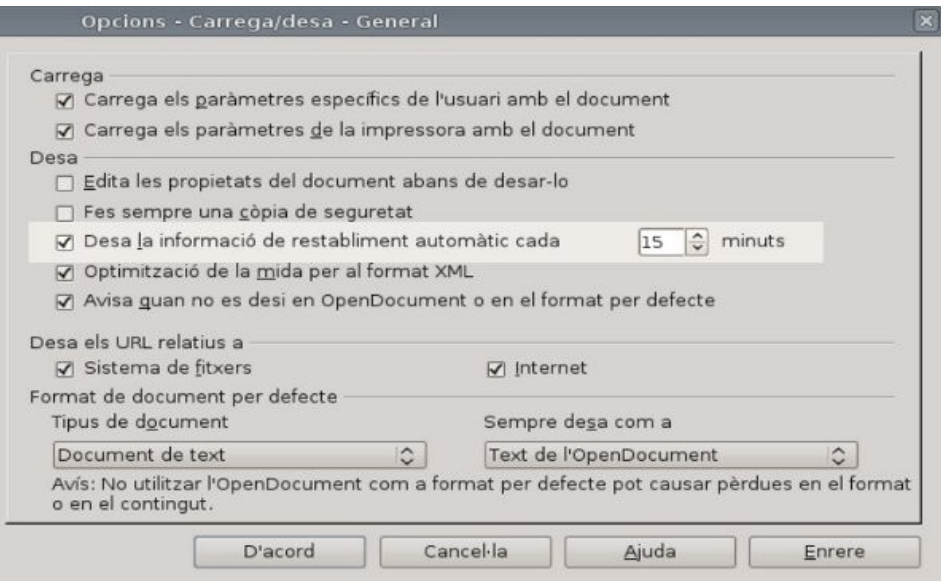

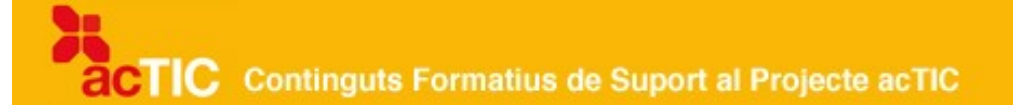

# **6. ENLLAÇOS RELACIONATS**

## **Introducció al procesador de texto**

Manual bàsic: http://intercentres.cult.gva.es/iesllopismari/zips/pdt 1 07.pdf <http://w3.bcn.es/fitxers/regciutatconeixe> [ment/fascicle5programarilliure.037.pdf](http://w3.bcn.es/fitxers/regciutatconeixement/fascicle5programarilliure.037.pdf) [Curs bàsic sobre editor de text en programari lliure: http://www.xtec.net/pas](http://www.xtec.net/pas-centres/material/690167/)[centres/material/690167/](http://www.xtec.net/pas-centres/material/690167/)

# **Escriptura básica del text**

[Com funciona el teclat de l'ordinador:](http://www.xtec.net/~figlesi2/mecanografia/teclat.htm) <http://www.xtec.net/~figlesi2/mecanografia/teclat.htm>

## **Format bàsic de text**

Manual d'OpenOffice.org en català [http://www.ice.udl.es/udv/manuals/openoffice/manual\\_writer\\_catala.pdf](http://www.ice.udl.es/udv/manuals/openoffice/manual_writer_catala.pdf)